# Zwangsvollstreckung (Einstellungen) - Forderungskonto: Unterschied zwischen den Versionen

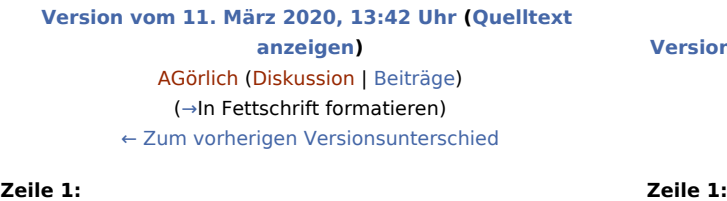

> [[Zwangsvollstreckung (Einstellungen)]] >

**[Version vom 6. Juli 2020, 17:48 Uhr](https://onlinehilfen.ra-micro.de/index.php?title=Zwangsvollstreckung_(Einstellungen)_-_Forderungskonto&oldid=49556) ([Quelltext anzeigen](https://onlinehilfen.ra-micro.de/index.php?title=Zwangsvollstreckung_(Einstellungen)_-_Forderungskonto&action=edit&oldid=49556))** [AGörlich](https://onlinehilfen.ra-micro.de/index.php?title=Benutzer:AG%C3%B6rlich&action=view) [\(Diskussion](https://onlinehilfen.ra-micro.de/index.php?title=Benutzer_Diskussion:AG%C3%B6rlich&action=view) | [Beiträge](https://onlinehilfen.ra-micro.de/index.php/Spezial:Beitr%C3%A4ge/AG%C3%B6rlich)) [Zum nächsten Versionsunterschied →](https://onlinehilfen.ra-micro.de/index.php?title=Zwangsvollstreckung_(Einstellungen)_-_Forderungskonto&diff=next&oldid=49556)

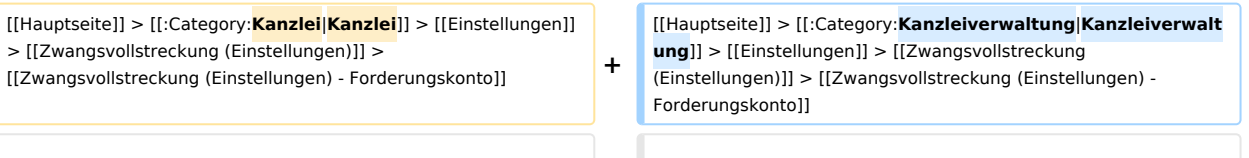

==Allgemeines== ==Allgemeines==

**−**

# Version vom 6. Juli 2020, 17:48 Uhr

[Hauptseite](https://onlinehilfen.ra-micro.de/index.php/Hauptseite) > [Kanzleiverwaltung](https://onlinehilfen.ra-micro.de/index.php/Kategorie:Kanzleiverwaltung) > [Einstellungen](https://onlinehilfen.ra-micro.de/index.php/Einstellungen) > [Zwangsvollstreckung \(Einstellungen\)](https://onlinehilfen.ra-micro.de/index.php/Zwangsvollstreckung_(Einstellungen)) > [Zwangsvollstreckung \(Einstellungen\) - Forderungskonto](https://onlinehilfen.ra-micro.de)

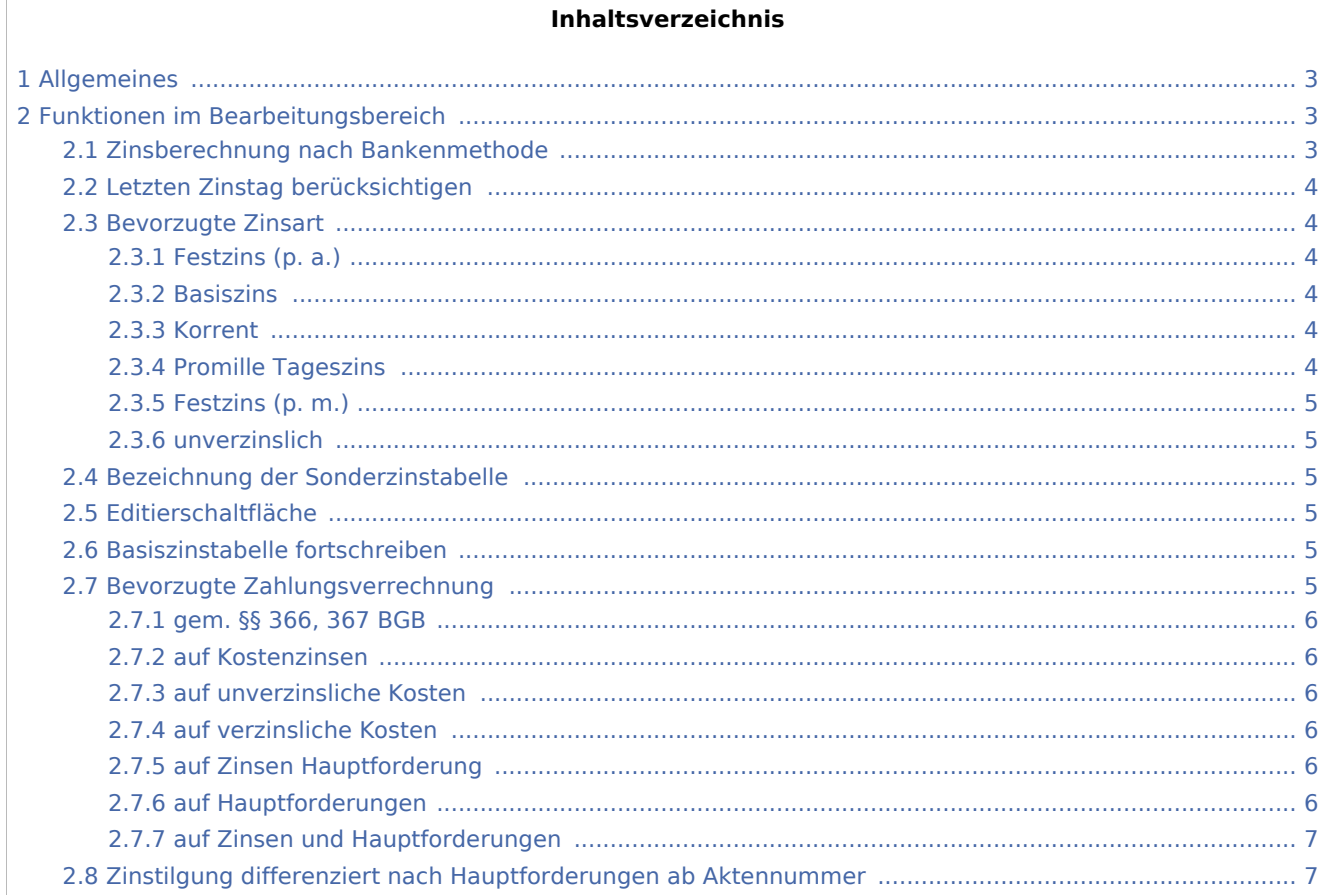

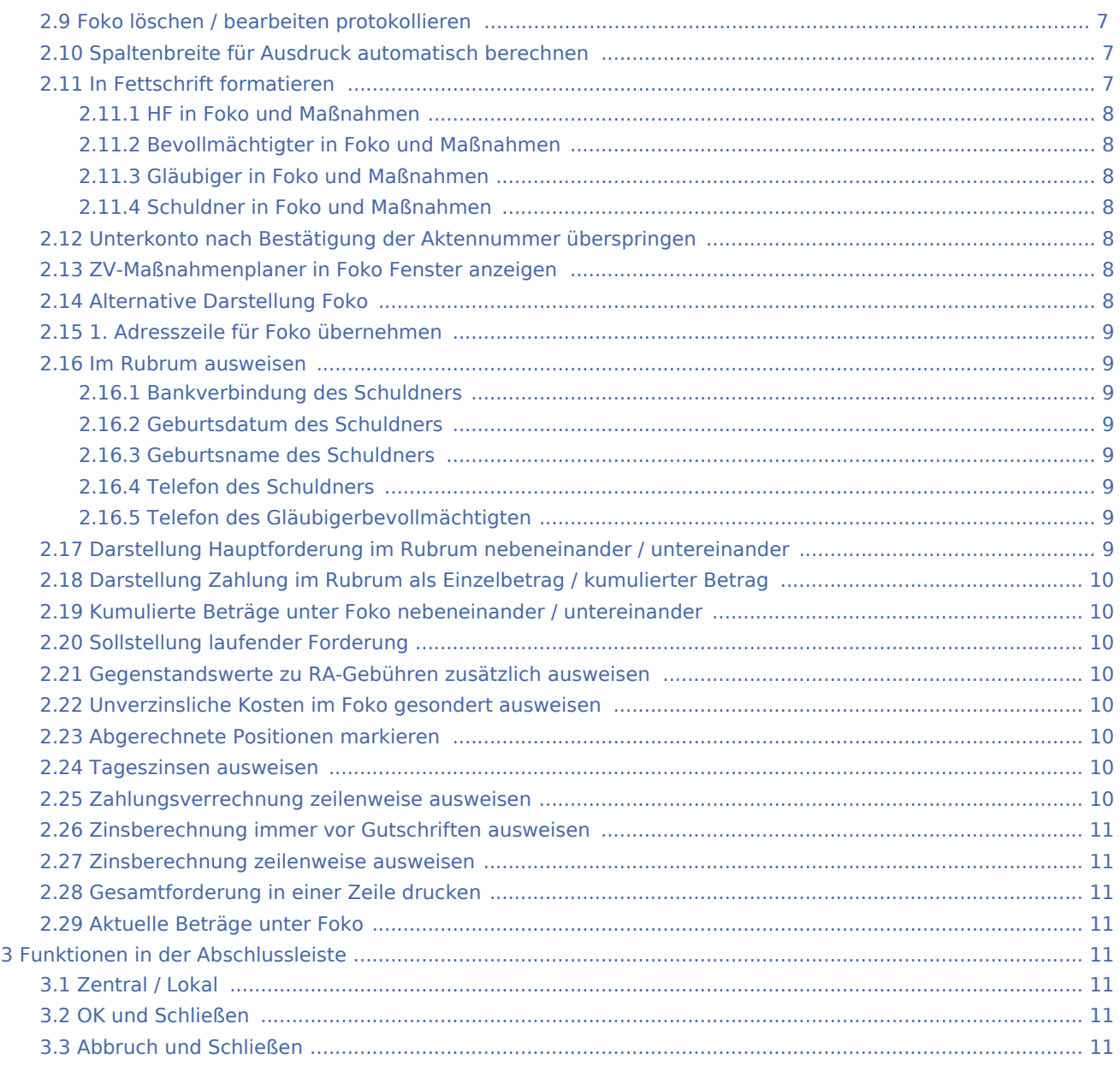

# <span id="page-2-0"></span>Allgemeines

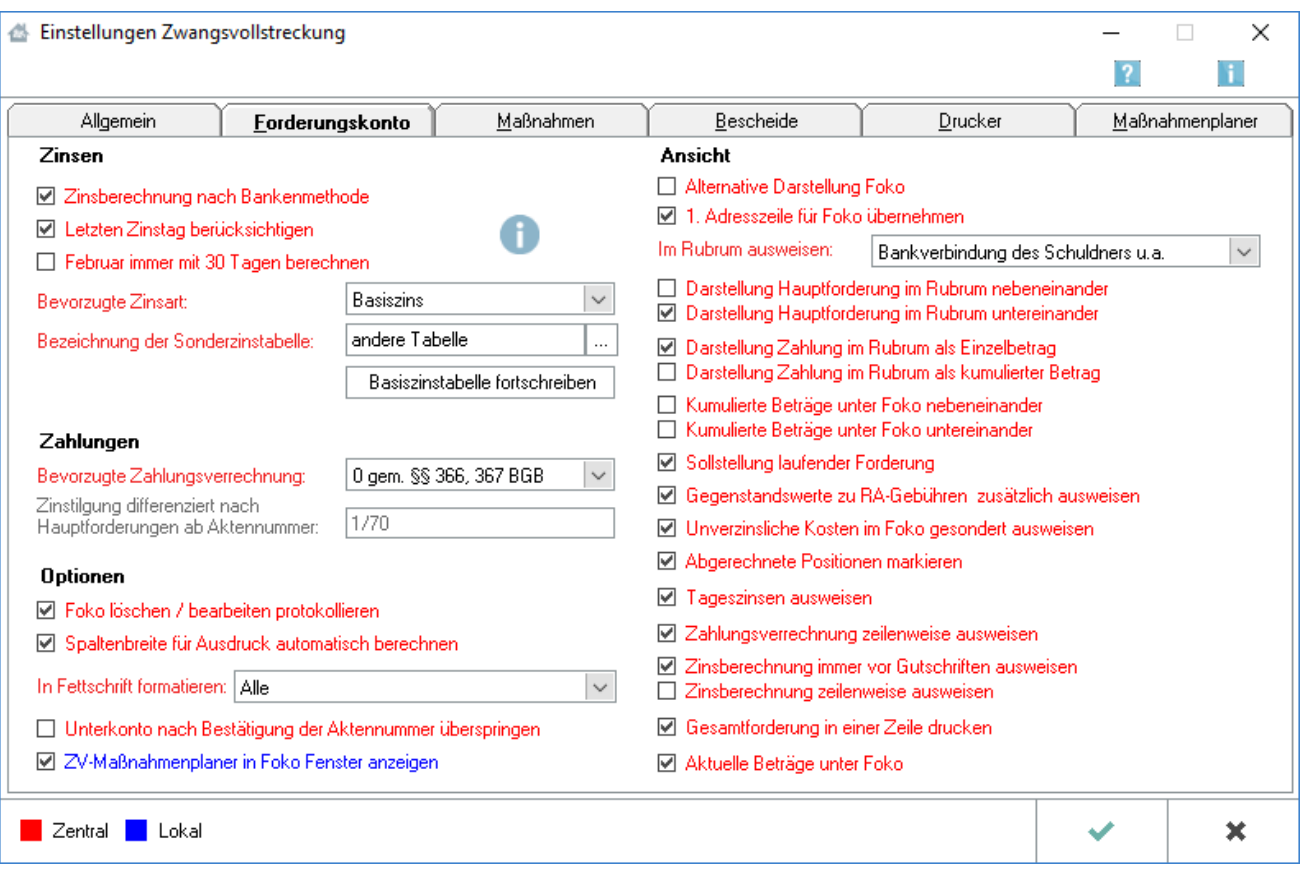

Beachten Sie, dass Programmeinstellungen nur von den Benutzern geändert werden können, denen dazu die Programmrechte eingeräumt wurden:

- Lokale Einstellungen können alle Benutzer ändern, die das Programmrecht Grundeinstellungen ändern in der Rechteverwaltung besitzen.
- Zentrale Einstellungen können nur Benutzer mit Verwalterrechten ändern.

# <span id="page-2-1"></span>Funktionen im Bearbeitungsbereich

# <span id="page-2-2"></span>Zinsberechnung nach Bankenmethode

Mit dieser Einstellung können Sie für die Programmbereiche Zwangsvollstreckung und Verbraucherinsolvenz festlegen, dass Zinsen nach der Bankenmethode berechnet werden. Hierbei werden Monate grundsätzlich mit dreißig Tagen berechnet, und zwar unabhängig davon, ob es Monate mit dreißig oder mit einunddreißig Tagen sind. Einzige Ausnahme ist der Februar, der standardmäßig mit achtundzwanzig, in Schaltjahren mit neunundzwanzig Tagen berechnet wird. Wird die vorliegende Einstellung nicht gewählt, erfolgen die Zinsberechnungen nach der Kalendermethode.

# <span id="page-3-0"></span>Letzten Zinstag berücksichtigen

Es werden Zinsen einschließlich des letzten Tages des Zinszeitraumes berechnet. Bei Abwahl der Option erfolgen die Zinsberechnung bis zum Vortag. Dies bildet insbesondere individuelle Vereinbarungen wie z. B. Anlagegeschäfte ab.

#### <span id="page-3-1"></span>Bevorzugte Zinsart

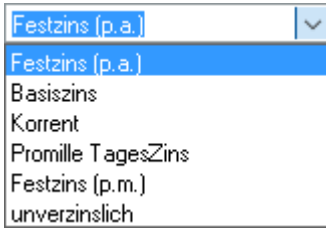

Sind Forderungen in der Regel mit einer vom Jahreszins abweichenden Zinsart, z. B. dem Basiszins, zu verbuchen, können Sie aus der Auswahlliste eine Bevorzugte Zinsart auswählen, die bei der Buchung einer Hauptforderung standardmäßig vorgeschlagen wird.

# <span id="page-3-2"></span>**Festzins (p. a.)**

Um einen festen Jahreszins als bevorzugte Zinsart zu erfassen, wählen Sie diese Einstellung.

# <span id="page-3-3"></span>**Basiszins**

Das Programm errechnet die Zinsen bevorzugt anhand des im Standardtext diskont.txt für den jeweiligen Zinszeitraum vermerkten Basiszinses. Durch das Schuldrechtsmodernisierungsgesetz vom 26. November 2001 wurde ein neuer Basiszinssatz nach BGB eingeführt. § 247 I BGB n. F. bestimmt, dass der Basiszins 3,62 Prozent beträgt und zum 1. Januar und 1. Juli eines jeden Jahres neu festgesetzt wird. Allerdings wurde der Basiszinssatz gemäß Art. 229 § 7 III EGBGB n. F. bereits zum 1. Januar 2002 neu festgesetzt und zwar auf 2,57 Prozent. Dieser Wert wurde in den Standardtext diskont.txt eingetragen.

#### <span id="page-3-4"></span>**Korrent**

Nach dieser Einstellung wird der Zins bevorzugt variabel nach dem jeweiligen Wert der Korrenttabelle, die als Standardtext korrent.txt gespeichert ist, berechnet. Da es sich hierbei um einen Sonderzinssatz handelt, steht Ihnen zusätzlich im Bereich Mindestzinssatz und Maximalzinssatz eine Eingrenzungsmöglichkeit des Zinssatzes zur Verfügung. Auf dieser Karteikarte kann im Eingabefeld Bezeichnung der Korrenttabelle (z. B. SRF-Satz) die gewünschte Bezeichnung für die Korrenttabelle eingegeben werden.

#### <span id="page-3-5"></span>**Promille Tageszins**

Um einen Tageszins (in Promille) als bevorzugte Zinsart zu erfassen, wählen Sie diese Einstellung. Wird in das Eingabefeld Zinssatz z. B. eine 5 eingetragen, so würde dies einen Tageszins von 5 Promille bzw. 0,5 Prozent bedeuten.

# <span id="page-4-0"></span>**Festzins (p. m.)**

Um einen festen Monatszins als bevorzugte Auswahl zu erfassen, wählen Sie diese Einstellung.

#### <span id="page-4-1"></span>**unverzinslich**

Wählen Sie diesen Eintrag, wenn bevorzugt unverzinsliche Forderungen vorgeschlagen werden sollen.

#### <span id="page-4-2"></span>Bezeichnung der Sonderzinstabelle

Die individuelle Sonderzinstabelle (korrent.txt) kann bearbeitet werden. Das Hinzufügen oder Ändern von Zinssätzen ist möglich. Die Zinssätze können mit der Programmfunktion Textbaustein-Editor, Zwangsvollstreckung, Forderungskonto, Zinstabellen, Sonderzinsart Korrent bearbeitet werden. Sie können die Zinssätze auch mit ... bearbeiten. Die Maske Sonderzinsart bearbeiten öffnet sich.

# <span id="page-4-3"></span>Editierschaltfläche

Ruft die Maske [Sonderzinsart bearbeiten](https://onlinehilfen.ra-micro.de/wiki2/index.php/Zwangsvollstreckung_(Einstellungen)_-_Forderungskonto_-_Sonderzinsart_bearbeiten) auf, um Zinssätze hinzuzufügen oder zu bearbeiten.

#### <span id="page-4-4"></span>Basiszinstabelle fortschreiben

Wenn Sie über Verwalterrechte verfügen, können Sie hier die Zinstabellen für den Basiszins (diskont.txt) bearbeiten. Sie können hier aber nur neue Zinssätze hinzufügen. Vergangene Zinssätze können Sie hier nicht bearbeiten. Nutzen Sie zu diesem Zweck bitte die Programmfunktion Textbaustein-Editor. Mit der RA-MICRO Programmpflege werden die Zinssätze automatisch aktualisiert. Liegt der aktuelle Zinssatz bereits vor, sind Neueingaben nicht erforderlich und es wird Ihnen eine entsprechende Meldung angezeigt.

# <span id="page-4-5"></span>Bevorzugte Zahlungsverrechnung

 $\checkmark$ 0 gem, SS 366, 367 BGB  $0$  gem. 367 BGB 388 1 auf Kostenzinsen. 2 auf unverzinsliche Kosten. 3 auf verzinsliche Kosten 4 auf Zinsen Hauptforderung 5 auf Hauptforderung(en) 6 auf Zinsen und Hauptforderung(en)

Sind eingehende Zahlungen in der Regel nicht gemäß §§ 366, 367 BGB zu verrechnen, können Sie aus der Auswahlliste eine von der gesetzlichen Zahlungsverrechnung abweichende bevorzugte Zahlungsverrechnung festlegen, die bei der Buchung einer Zahlung / Gutschrift standardmäßig vorgeschlagen wird. Auf diese Weise lassen sich Fehleingaben vermeiden und der Buchungsvorgang erheblich rationalisieren.

# <span id="page-5-0"></span>**gem. §§ 366, 367 BGB**

Ist im Forderungskonto nur eine Hauptforderung verbucht, verrechnet das Programm die Gutschrift für den Schuldner bei Wahl der Verrechnungsart gem. §§ 366, 367 BGB nur nach § 367 Abs. 1 BGB. Es wird zunächst auf die Kostenzinsen, dann auf die Kosten, danach auf die Hauptforderungszinsen und zum Schluss auf die Hauptforderung angerechnet. Ist im Forderungskonto mehr als eine Hauptforderung verbucht, wird § 366 BGB dergestalt Rechnung getragen, dass zunächst auf die lästigere Schuld verrechnet wird.

#### <span id="page-5-1"></span>**auf Kostenzinsen**

Bei Wahl der Verrechnungsart auf Kostenzinsen als bevorzugte Verrechnungsart wird die eingegangene Zahlung zunächst auf die Kostenzinsen angerechnet. Übersteigt der Betrag der Gutschrift die Summe der angefallenen Kostenzinsen, wird der Betrag gem. §§ 366, 367 BGB verrechnet, sofern die in den Stammdaten enthaltene Einstellung Bei Überzahlung Restwert gem. BGB verrechnen gewählt ist. Ist dies nicht der Fall, wird der Zahlungsrestbetrag auf die nächstfolgende Spalte im Forderungskonto verrechnet.

#### <span id="page-5-2"></span>**auf unverzinsliche Kosten**

Soll bevorzugt die Zahlung zunächst auf die unverzinslichen Kosten verrechnet werden, so wählen Sie diese Verrechnungsart. Ein nach Tilgung der unverzinslichen Kosten verbleibender Restbetrag wird gem. §§ 366, 367 BGB verrechnet, sofern die in den Stammdaten enthaltene Einstellung Bei Überzahlung Restwert gem. BGB verrechnen gewählt ist.

#### <span id="page-5-3"></span>**auf verzinsliche Kosten**

Verrechnen Sie nach dieser Auswahl bevorzugt auf unverzinsliche Kosten. Die Zahlung wird nach Wahl dieser Verrechnungsart zunächst auf die verzinslichen Kosten angerechnet. Sollte danach ein überschießender Betrag verbleiben, wird dieser gem. §§ 366, 367 BGB verrechnet, sofern die in den Stammdaten enthaltene Einstellung Bei Überzahlung Restwert gem. BGB verrechnen gewählt ist.

#### <span id="page-5-4"></span>**auf Zinsen Hauptforderung**

Bei Wahl der bevorzugten Verrechnungsart auf Zinsen Hauptforderung wird die eingegangene Zahlung zunächst auf die Hauptforderungszinsen angerechnet. Sollte danach ein überschießender Betrag verbleiben, wird dieser gem. §§ 366, 367 BGB verrechnet, wenn in den Stammdaten die Einstellung Bei Überzahlung Restwert gem. BGB verrechnen gewählt ist.

#### <span id="page-5-5"></span>**auf Hauptforderungen**

Soll die Zahlung bevorzugt zunächst auf die Hauptforderung verrechnet werden, wählen Sie diese Verrechnungsart. Sollte danach ein überschießender Betrag verbleiben, wird dieser gem. §§ 366, 367 BGB verrechnet, wenn in den Stammdaten die Einstellung Bei Überzahlung Restwert gem. BGB verrechnen gewählt ist.

### <span id="page-6-1"></span>**auf Zinsen und Hauptforderungen**

Bei Wahl der Verrechnungsart auf Zinsen und Hauptforderung(en) wird die eingegangene Zahlung auf die jeweilige Hauptforderung inklusive deren Zinsen angerechnet.

Sollte danach ein überschießender Betrag verbleiben, wird dieser gem. §§ 366, 367 BGB verrechnet, wenn in den Stammdaten die Einstellung Bei Überzahlung Restwert gem. BGB verrechnen gewählt ist. Nach Bestätigung der Buchung auf Zinsen und Hauptforderung(en) wird die Programmfunktion Zahlungsverrechnung aufgerufen.

# <span id="page-6-2"></span>Zinstilgung differenziert nach Hauptforderungen ab Aktennummer

Da nach der gesetzlichen Zahlungsverrechnung gem. §§ 366, 367 BGB die Differenzierung der Zinstilgung nach Hauptforderungen vorgeschrieben ist, können Sie diese Zeile nur in besonderen Ausnahmefällen ändern. Wenden Sie sich in solchen Fällen an den RA-MICRO Programmsupport. Wenn Sie die Auswahlmöglichkeit freigeschaltet haben, geben Sie hier die Aktennummer ein, ab der eine Verrechnung von eingehenden Zahlungen und Gutschriften für den Schuldner differenziert nach den einzelnen Hauptforderungen erfolgen soll. Das Programm führt dann erst ab dieser Akte die gesetzliche Zahlungsverrechnung gemäß der §§ 366, 367 BGB wie folgt durch: Bestehen mehrere Hauptforderungen, gilt zunächst § 366 Abs. 2 BGB, so dass eingehende Zahlungen für den Schuldner zunächst auf die Schuld mit dem höchsten Zinssatz verrechnet werden, da dies die für den Schuldner lästigere Schuld ist. Sind alle (verbleibenden) Forderungen mit demselben Zinssatz verzinslich, wird auf die ältere Forderung verrechnet. Sind alle Forderungen gleichalt, wird auf die niedrigste zuerst verrechnet.

# <span id="page-6-3"></span>Foko löschen / bearbeiten protokollieren

Haben Sie diese Einstellung gesetzt, wird beim Bearbeiten und Löschen eines Forderungskontos ein Protokoll erstellt.

# <span id="page-6-4"></span>Spaltenbreite für Ausdruck automatisch berechnen

Wählen Sie diese Einstellung, wenn vor dem Ausdruck die Spaltenbreite des Forderungskontos automatisch berechnet und angepasst werden soll.

#### In Fettschrift formatieren

<span id="page-6-0"></span>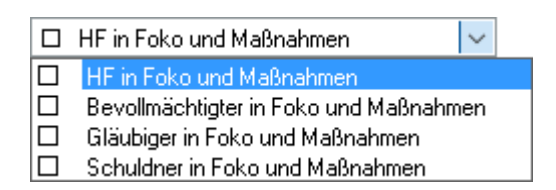

Mit  $\vee$  öffnet sich eine Auswahlliste, in der Sie die Formatierung in Foko anzeigen / bearbeiten näher bestimmen können. Mehrfachnennungen sind hierbei möglich.

#### <span id="page-7-0"></span>**HF in Foko und Maßnahmen**

Sofern Sie HF in Foko und Maßnahmen wählen, werden Hauptforderungen und festgesetzte Kosten im Forderungskonto fett gedruckt.

#### <span id="page-7-1"></span>**Bevollmächtigter in Foko und Maßnahmen**

Bevollmächtigter in Foko und Maßnahmen bewirkt, dass die Daten des Gläubiger-Prozessbevollmächtigten im Forderungskonto und in den Maßnahmen in Fettschrift dargestellt werden. Bei Verwendung des Platzhalters \$g erfolgt die Formatierung ebenfalls in Fettschrift. Der Platzhalter \$g führt zum Aufruf der Adressdaten der Gläubiger und ihres Prozessbevollmächtigten. Bitte beachten Sie bei der Verwendung des Platzhalters die Groß- und Kleinschreibung.

#### <span id="page-7-2"></span>**Gläubiger in Foko und Maßnahmen**

Gläubiger in Foko und Maßnahmen bewirkt, dass die Gläubigerdaten im Forderungskonto und in den Maßnahmen in Fettschrift dargestellt werden. Bei Verwendung der Platzhalter \$G und \$g erfolgt die Formatierung ebenfalls in Fettschrift. Der Platzhalter \$G führt zum Aufruf der Gläubiger-Adressdaten, der Platzhalter \$g zum Aufruf der Adressdaten der Gläubiger und ihres Prozessbevollmächtigten. Bitte beachten Sie bei der Verwendung der Platzhalter die Groß- und Kleinschreibung.

#### <span id="page-7-3"></span>**Schuldner in Foko und Maßnahmen**

Schuldner in Foko und Maßnahmen bewirkt, dass die Schuldnerdaten im Forderungskonto und in den Maßnahmen in Fettschrift dargestellt werden. Bei Verwendung des Platzhalters \$s, der die Schuldner-Adressdaten aufruft, erfolgt die Formatierung ebenfalls in Fettschrift. Bitte beachten Sie bei der Verwendung des Platzhalters die Groß- und Kleinschreibung.

# <span id="page-7-4"></span>Unterkonto nach Bestätigung der Aktennummer überspringen

Nach Bestätigung der Aktennummer wird das Feld zur Eingabe des Unterkontos übersprungen. Deaktivieren Sie diese Einstellung nur, wenn Sie mit Unterkonten arbeiten oder Probleme im Programmverhalten auftreten.

# <span id="page-7-5"></span>ZV-Maßnahmenplaner in Foko Fenster anzeigen

Mit dieser Einstellung erreichen Sie die Anzeige des Maßnahmenplaners im FoKo, die Ihnen die Vormerkung der Akte für Maßnahmen ermöglicht.

# <span id="page-7-6"></span>Alternative Darstellung Foko

Wählen Sie diese Einstellung, um die Zahlungsverrechnung im Forderungskonto untereinander stehend anzuzeigen: Im Forderungskonto werden dann in zwei Spalten die Kosten und die Hauptforderung aufgeführt. Erfolgt eine Zahlungsverrechnung, wird diese in einer nebenstehenden Spalte mit untereinander stehenden Beträgen dargestellt. Sie können diese Einstellung direkt in Foko anzeigen / bearbeiten für den Einzelfall ändern.

# <span id="page-8-0"></span>1. Adresszeile für Foko übernehmen

Bei Wahl dieser Einstellung wird statt der Anrede die 1. Adresszeile des Gläubigers oder Schuldners aus den in den Stammdaten erfassten Adressen im Forderungskonto ausgewiesen, z. B. statt der Anrede Herr die Bezeichnung Geschäftsführer.

#### <span id="page-8-1"></span>Im Rubrum ausweisen

- ⊠ Geburtsdatum des Schuldners  $\ddot{\phantom{0}}$
- ln. Bankverbindung des Schuldners
- ⊠ Geburtsdatum des Schuldner
- ⊠ Geburtsname/-Ort des Schuldners
- $\Box$ Telefon des Schuldners
- lo i Telefon des Gläubigerbevollmächtigten

# <span id="page-8-2"></span>**Bankverbindung des Schuldners**

Wählen Sie diese Einstellung, wenn die Bankverbindung des Schuldners, sofern sie mit der Programmfunktion Adressfenster erfasst wurde, mitgedruckt werden soll.

#### <span id="page-8-3"></span>**Geburtsdatum des Schuldners**

Sofern das Geburtsdatum des Schuldners mit der Programmfunktion Adressfenster erfasst wurde, wird es nach Wahl dieser Einstellung bei dem Ausdruck berücksichtigt.

#### <span id="page-8-4"></span>**Geburtsname des Schuldners**

Ist diese Einstellung gewählt, wird der Geburtsname des Schuldners, soweit er im Adressfenster erfasst worden ist, im Ausdruck der Zwangsvollstreckungsmaßnahmen zusätzlich angegeben.

#### <span id="page-8-5"></span>**Telefon des Schuldners**

Wählen Sie diese Einstellung, wenn die Telefonnummer des Schuldners, sofern sie mit der Programmfunktion Adressfenster erfasst wurde, mitgedruckt werden soll.

#### <span id="page-8-6"></span>**Telefon des Gläubigerbevollmächtigten**

Wählen Sie diese Einstellung, wenn die Telefonnummer des Gläubigerbevollmächtigten, sofern sie mit der Programmfunktion Adressfenster erfasst wurde, mitgedruckt werden soll.

# <span id="page-8-7"></span>Darstellung Hauptforderung im Rubrum nebeneinander / untereinander

Bei Wahl dieser Einstellung werden Ihnen die Hauptforderungen aus dem Forderungskonto im Rubrum nebeneinander oder untereinander angezeigt und gedruckt.

Diese Einstellungen stehen in RA-MICRO nur mit der erweiterten Beteiligtenverwaltung zur Verfügung.

# <span id="page-9-0"></span>Darstellung Zahlung im Rubrum als Einzelbetrag / kumulierter Betrag

Bei Wahl dieser Einstellungen werden Zahlungen / Gutschriften aus dem Forderungskonto im Rubrum mit den Einzelbeträgen nebeneinander oder als kumulierter Betrag angezeigt und gedruckt. Diese Einstellungen stehen nur in Verbindung mit gewählter Darstellung Hauptforderung im Rubrum nebeneinander bzw. untereinander zur Verfügung.

# <span id="page-9-1"></span>Kumulierte Beträge unter Foko nebeneinander / untereinander

Wenn Sie diese Einstellung wählen, werden in Foko anzeigen / bearbeiten zusätzlich zur Gesamtforderung auch kumulierte Beträge angezeigt, aufgegliedert nach Gesamtkosten, unverzinslichen Kosten, verzinslichen Kosten, Kostenzinsen, anfänglicher Hauptforderung, Hauptforderungszinsen und Zahlungen. Wenn Sie diese Einstellung nicht wählen, unterbleibt die Anzeige kumulierter Beträge. Dann wird unter dem Forderungskonto nur die Gesamtforderung ausgewiesen. Legen Sie hier fest, ob die kumulierten Beträge im unteren Teil des Forderungskontos nebeneinander in zwei Spalten oder untereinander in einer Spalte dargestellt werden sollen.

# <span id="page-9-2"></span>Sollstellung laufender Forderung

Wenn Sie möchten, dass die Sollstellungen bei monatlichen Hauptforderungen gesondert für jeden Monat im Forderungskonto ausgewiesen werden, dann wählen Sie diese Einstellung.

# <span id="page-9-3"></span>Gegenstandswerte zu RA-Gebühren zusätzlich ausweisen

Mit Hilfe dieser Einstellung können Sie sich im Forderungskonto in den einzelnen Zeilen des Buchungstextes zusätzlich DM-Beträge anzeigen lassen.

#### <span id="page-9-4"></span>Unverzinsliche Kosten im Foko gesondert ausweisen

Bei Wahl dieser Einstellung werden Ihnen die unverzinslichen Kosten in einer gesonderten Spalte im Forderungskonto angezeigt und gedruckt.

# <span id="page-9-5"></span>Abgerechnete Positionen markieren

Bei Wahl dieser Einstellung werden bereits abgerechnete Positionen im Forderungskonto automatisch grün markiert.

#### <span id="page-9-6"></span>Tageszinsen ausweisen

Bei Wahl dieser Einstellung werden die Tageszinen im Forderungskonto ausgewiesen. Diese Einstellung ist standardmäßig gewählt.

#### <span id="page-9-7"></span>Zahlungsverrechnung zeilenweise ausweisen

Ist die Einstellung Zahlungsverrechnung zeilenweise ausweisen gewählt, wird im Konto nach erfolgten Zahlungsbuchungen die Verrechnung der Zahlung aufgeschlüsselt angezeigt, wodurch das Forderungskonto noch nachvollziehbarer wird. Die Anzeige der Verrechnung kann ebendort in der Programmfunktion Foko anzeigen / bearbeiten (Shift+AltGr+F) abgewählt werden.

# <span id="page-10-0"></span>Zinsberechnung immer vor Gutschriften ausweisen

Wenn Sie diese Einstellung gewählt haben, wird im Forderungskonto vor Gutschriften des Schuldners immer eine Zinsberechnungszeile ausgewiesen.

#### <span id="page-10-1"></span>Zinsberechnung zeilenweise ausweisen

Wählen Sie diese Einstellung, wenn Sie wünschen, dass für jede Buchung eine Zinsberechnungszeile ausgegeben wird. In der Programmfunktion Foko anzeigen / bearbeiten können Sie zwischen den beiden Anzeigearten wählen.

# <span id="page-10-2"></span>Gesamtforderung in einer Zeile drucken

Hier können Sie wählen, ob die Gesamtforderungszeile tabellarisch oder fortlaufend gedruckt werden soll.

#### <span id="page-10-3"></span>Aktuelle Beträge unter Foko

Bei Wahl dieser Einstellung werden die aktuellen Beträge unter der Gesamtforderung im Forderungskonto ausgewiesen.

# <span id="page-10-4"></span>Funktionen in der Abschlussleiste

#### <span id="page-10-5"></span>Zentral / Lokal

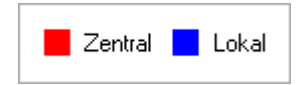

Rot beschriftete Einstellungen wirken sich auf alle Arbeitsplätze ihres Netzwerkes aus; blau beschriftete Einstellungen nur auf den Arbeitsplatz, an dem die Einstellungen vorgenommen werden.

#### <span id="page-10-6"></span>OK und Schließen

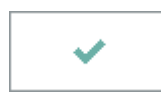

Speichert die eingegebenen Daten und beendet die Programmfunktion.

# <span id="page-10-7"></span>Abbruch und Schließen

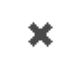

Beendet die Programmfunktion. Eine Speicherung erfolgt nicht.